# How to add AViPAS camera to NDI tools

*We begin this instruction assuming that you have already established a connection to your camera on your local network, or to your PC/laptop. If you have not yet, please refer to [this guide](https://e7aba150-670b-4b8b-9a25-311a84251d5f.filesusr.com/ugd/6b6a18_638a51a17f454bfda75aff9d53784447.pdf) for How to access AViPAS camera via IP.*

#### **1. Image Preview**

A. Download the NewTek NDI Tools via<https://ndi.tv/tools/> and install it. Run the software and you'll see the image below:

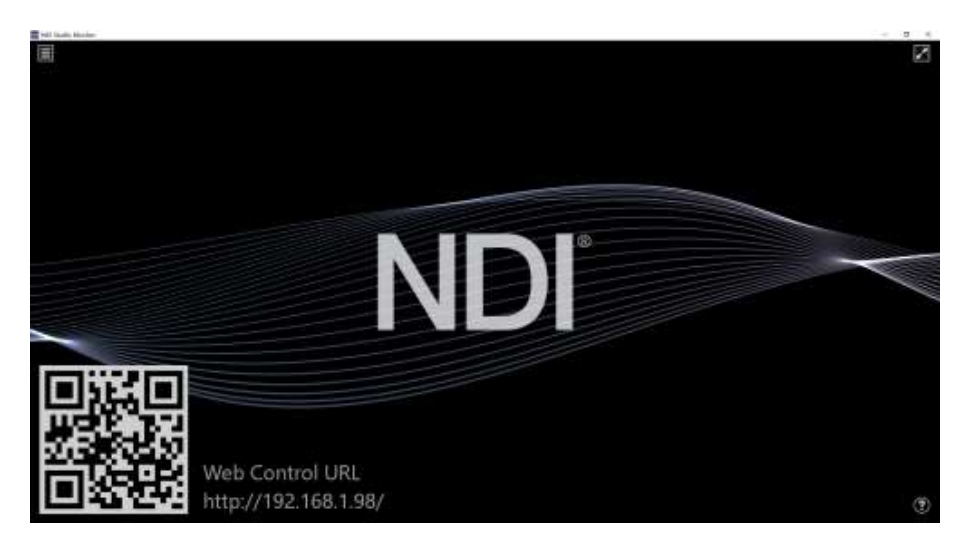

B. Right click anywhere on the Studio Monitor screen, select the preview device: **FHD VIDEO CONFERENCE CAMERA -> HX-Stream-192.168.1.188**.

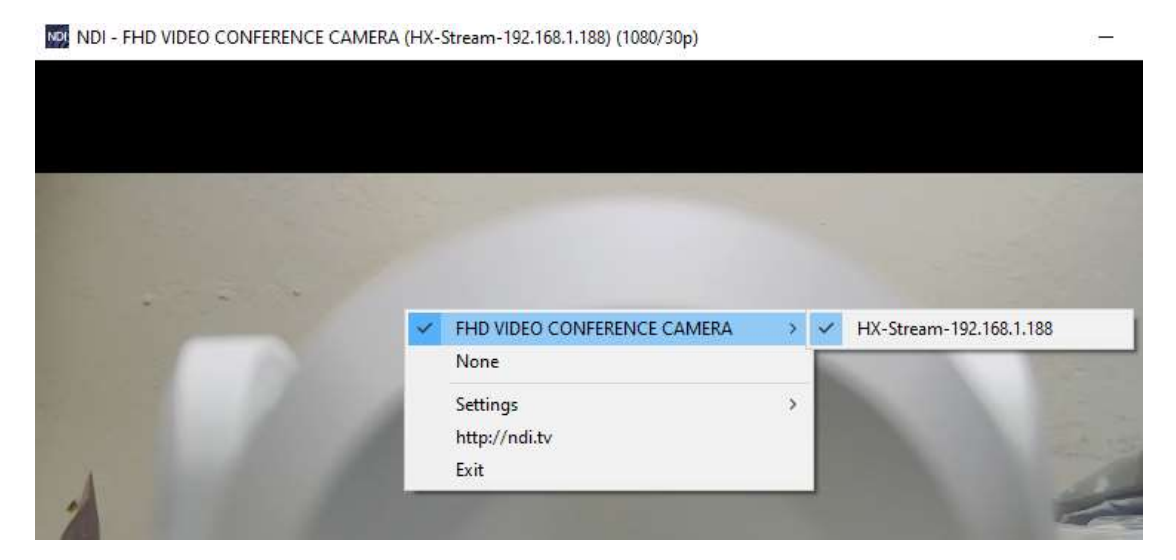

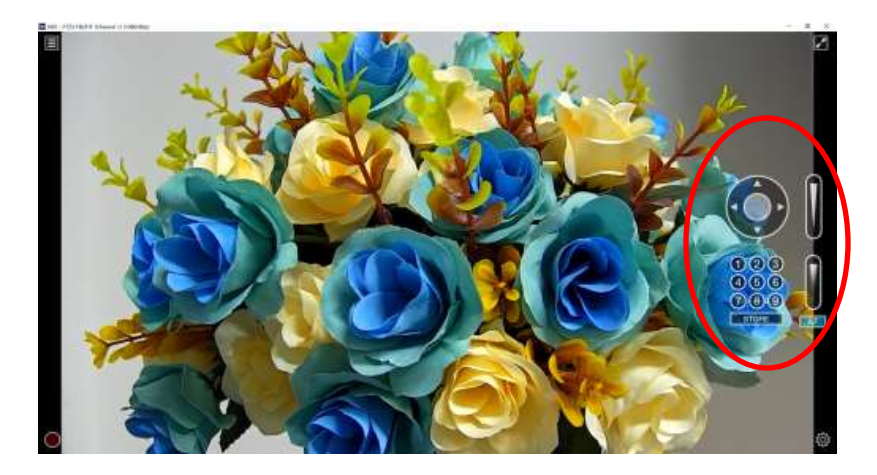

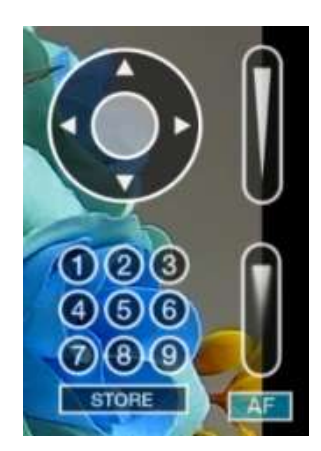

## **2. Pan Tilt Control**

On the right-hand side of the window, there is a virtual control panel that allows you to control camera pan, tilt, zoom, focus, and preset positions.

#### **3. Run WEB via Studio Monitor**

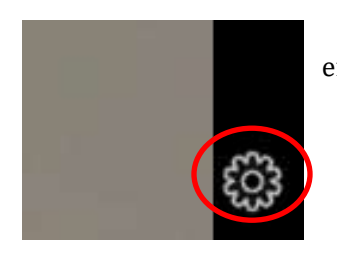

Click the icon shown below on the lower right corner of the window to enter camera's web interface in section "WEB SETTINGS".

## **4. How to use NDI tools to Virtual Input CAMERA**

A. Open the NDI Tools/Webcam Input via Windows toolbar, shown as below.

Right click on the NDI Webcam Input icon, to select the virtual device name:

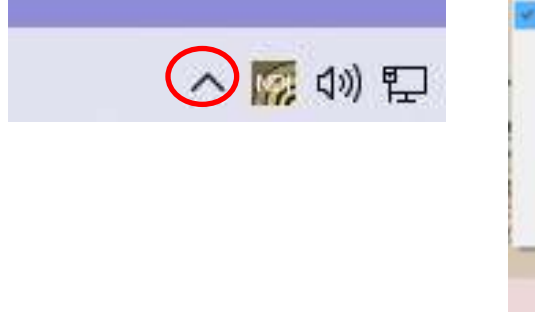

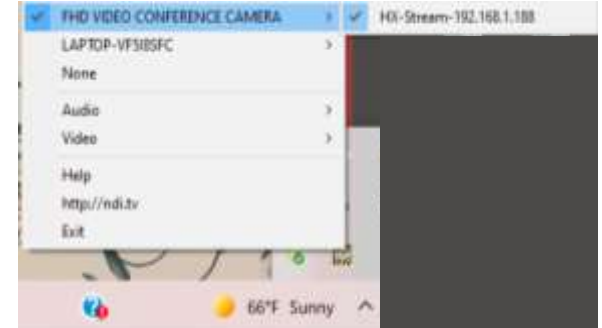

C. Take **Zoom** for example, select "NewTek NDI Video" as your camera, as shown below.

This also works for other applications, such as GotoMeeting, Skype for Business, Hangouts, etc.

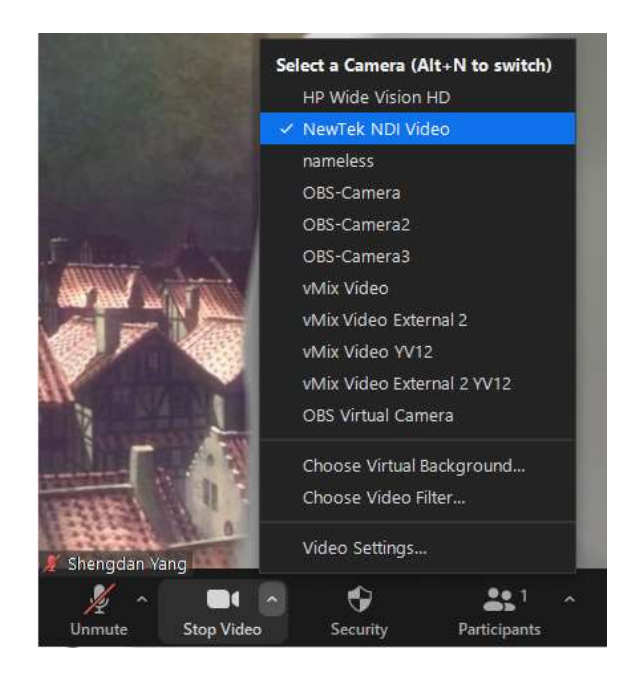

# **5. How to add AV-2000 to OBS NDI source**

Download and install in the following order, [OBS Studio,](https://obsproject.com/download) [NDI Tools,](https://www.ndi.tv/tools/) and the [NDI Plugin for OBS Studio.](https://www.dropbox.com/s/nhoosre56d4jqy5/OBS-NDI.zip?dl=0)

 $*$ Be sure to install all components of the NDI Tools package

Once everything is installed, open OBS Studio. Click **"+"** to add a new **NDI source** in the Sources window.

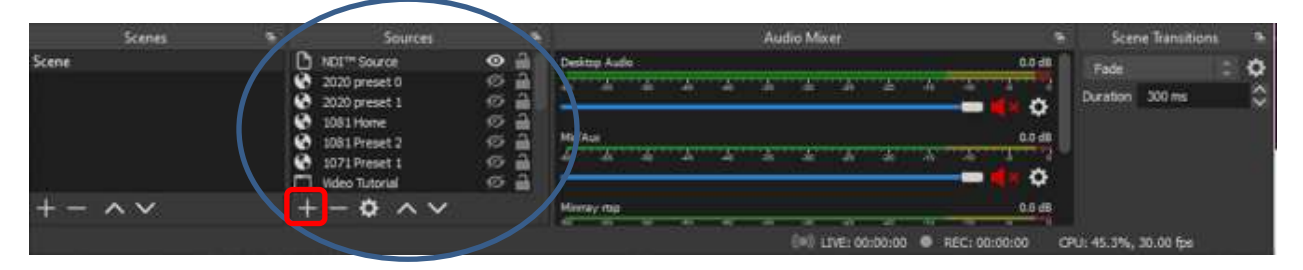

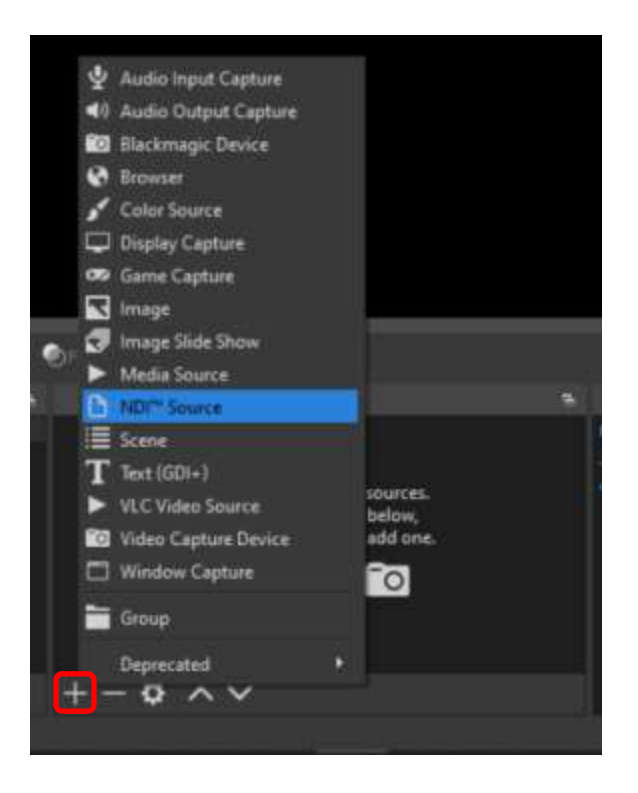

Name your NDI Source accordingly, and make sure the "Make source visible" box is checked. Click "OK".

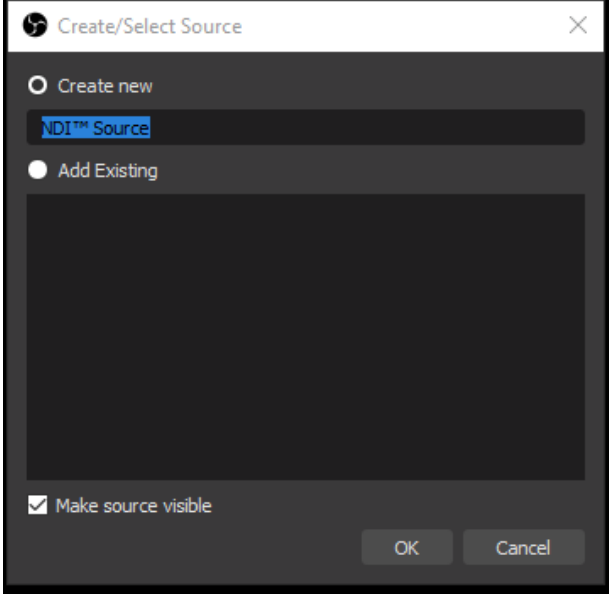

When the Properties screen pops up, select the pull-down menu for "**Source name**" and select your NDI camera. The name should appear as "**FHD VIDEO CONFERENCING CAMERA (HX-STREAM-192.168.1.188)**". The last section will change according to the camera's IP address. Click **OK** to go back to Preview window.

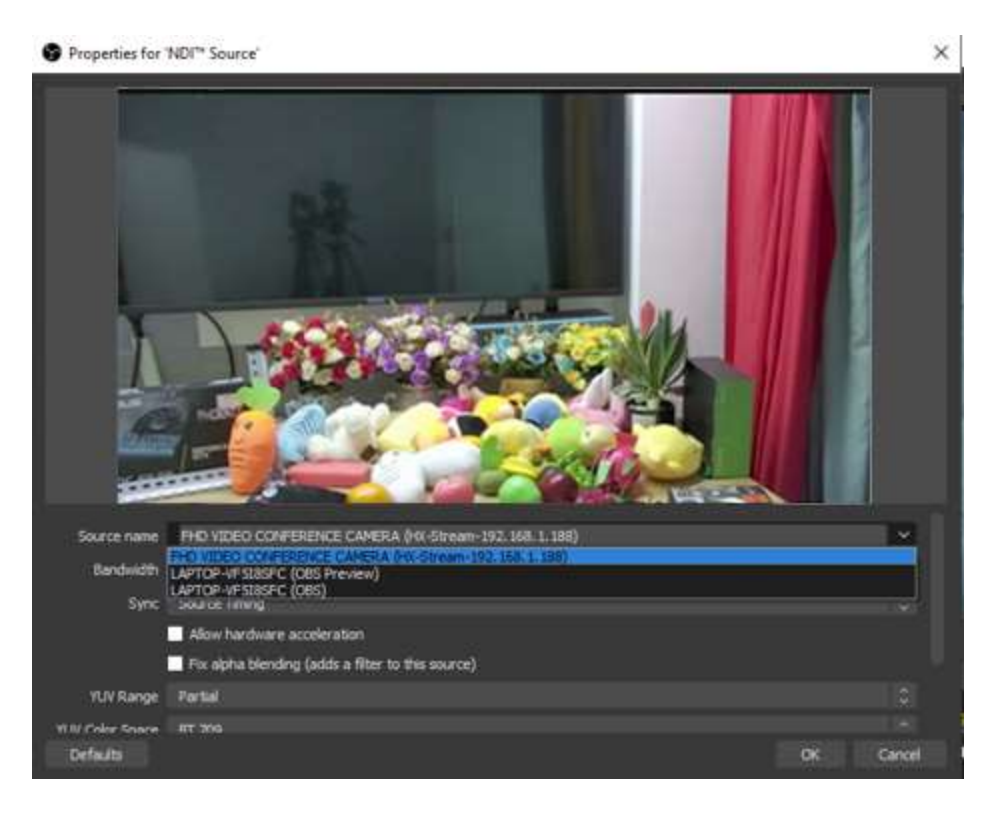

Highlight your camera in the sources window and your NDI feed should appear.

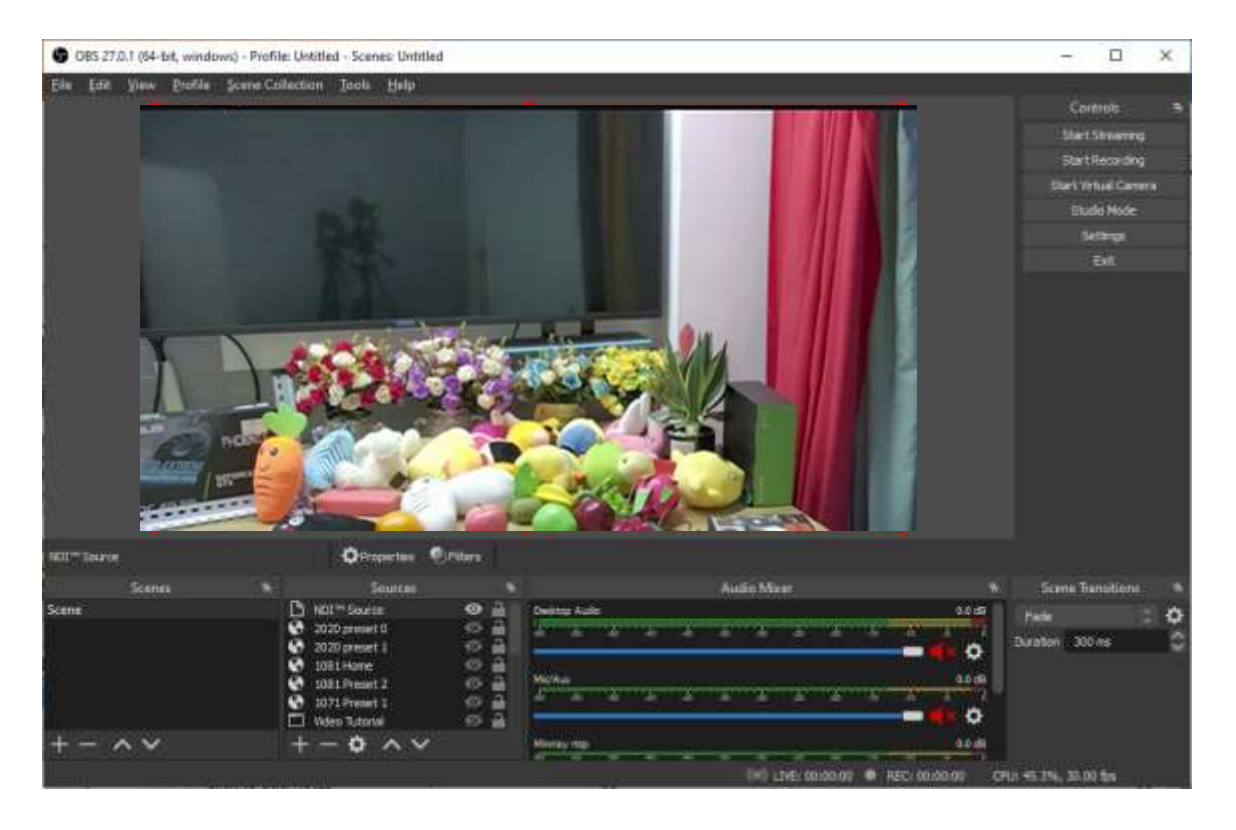